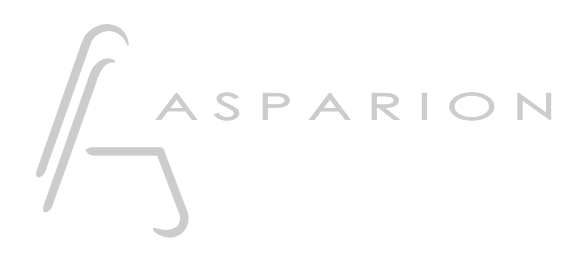

## Pro Tools

# D400

D400T D400F

# Pro Tools

This guide shows you how to set up the D400 in Pro Tools. All pictures provided were taken with Pro Tools 12 but it is also applicable to most other Pro Tools versions.

All files mentioned in this guide can be found on the USB drive, in the Asparion Configurator installation folder or on our website.

If you are having trouble with anything in this guide, please contact us via our website [www.asparion.de/contact](http://www.asparion.de/contact) and we'll immediately help you.

#### Step 1:

- Select the Pro Tools preset How to select a preset is described in the main manual.

Attention! Given that the resolution of a LED ring in the HUI protocol is only 11 it might seem like the LED ring jumps.

Attention! Given that the HUI protocol has no dedicated master volume, EQ and pan control the encoders might not have the desired function.

#### Step 2:

- Open Pro Tools  $\blacksquare$
- Click on Setup->Peripherals...  $\overline{a}$

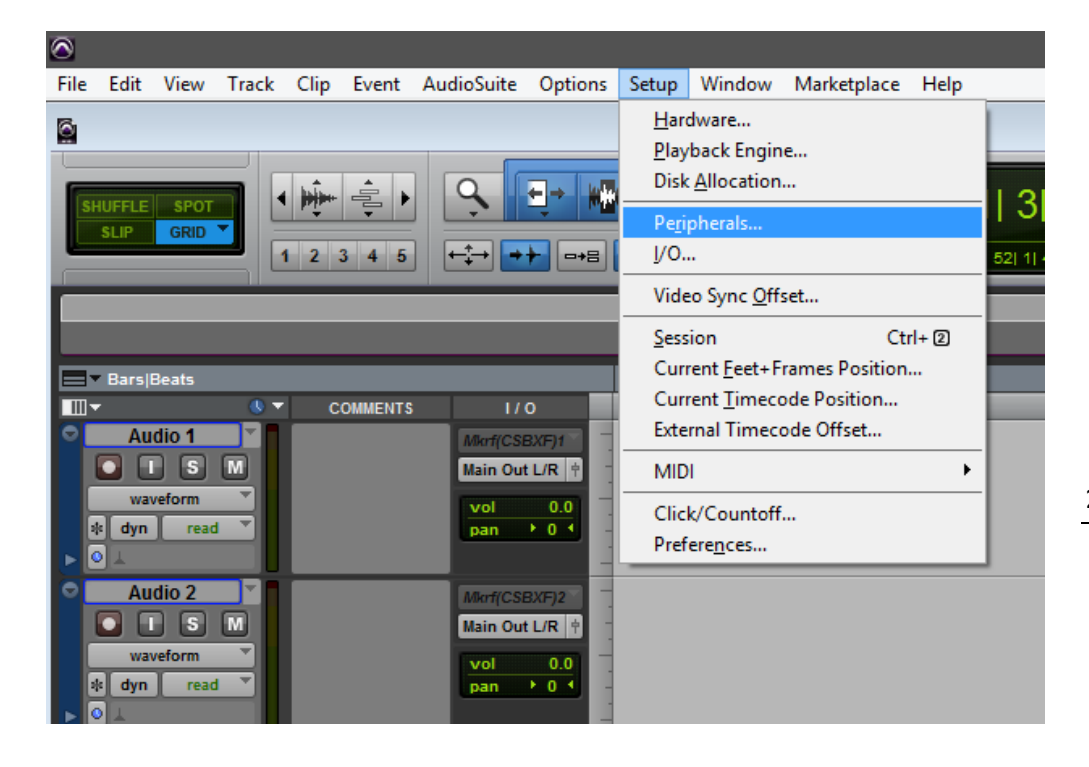

## Step 3:

- Go to Midi Controllers
- Choose HUI, D400, D400, 8

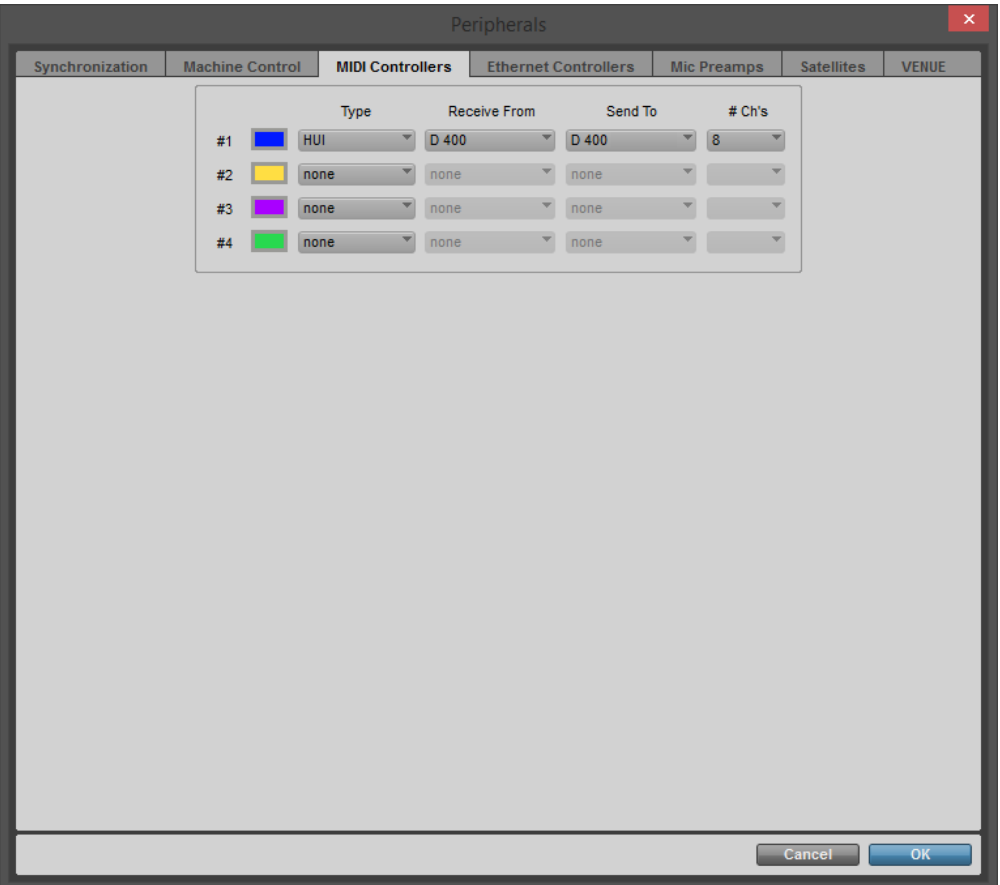

3

## Step 4:

- In the factory preset these are the corresponding keys:

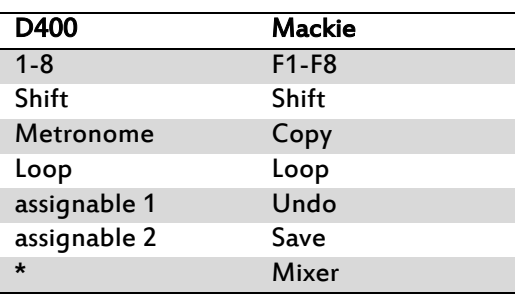

4

#### Step 5: (optional)

- If you want to connect more than one extension, you should redo step 3 but select D400 (2)

If there is only one D400 showing up, you need to enable the extensions first. How you can do that is described in the main manual.

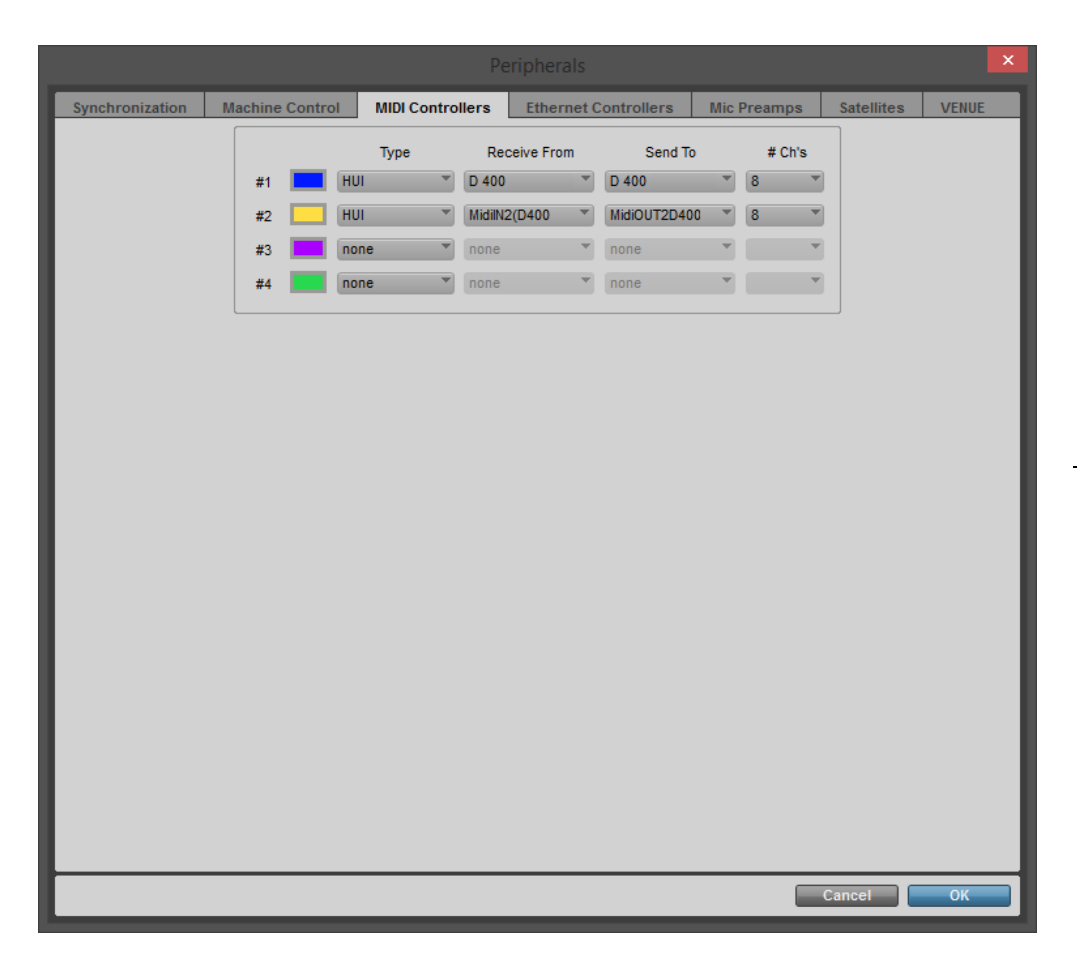

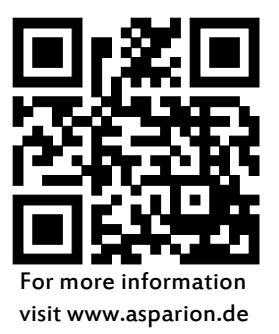